# 楚天云统一服务平台 快速入门

# 1、开 始

本节将向您简要介绍开始使用"楚天云统一服务平台"所需的重要信息 和关键步骤。在开始之前,我们为您提供重点信息摘要说明方便阅读。 开 始<br>本节将向您简要介绍开始使用"楚天云统一服务平台"所需的重要信息<br>健步骤。在开始之前,我们为您提供重点信息摘要说明方便阅读。<br>1开始吧!

我们开始吧!

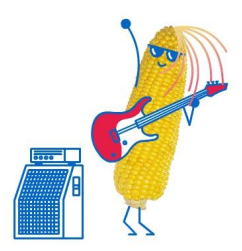

### 2、注册使用

在使用楚天云统一服务平台之前,您需要先注册楚天云统一服务 平台的账号。本节将介绍如何进行账号注册,如果您拥有楚天云的账 号,请跳过。

 您可以在湖北省楚天云有限公司官网 [www.chutianyun.gov.cn,](http://www.chutianyun.gov.cn)点 击"云服务平台"进入楚天云统一服务平台。

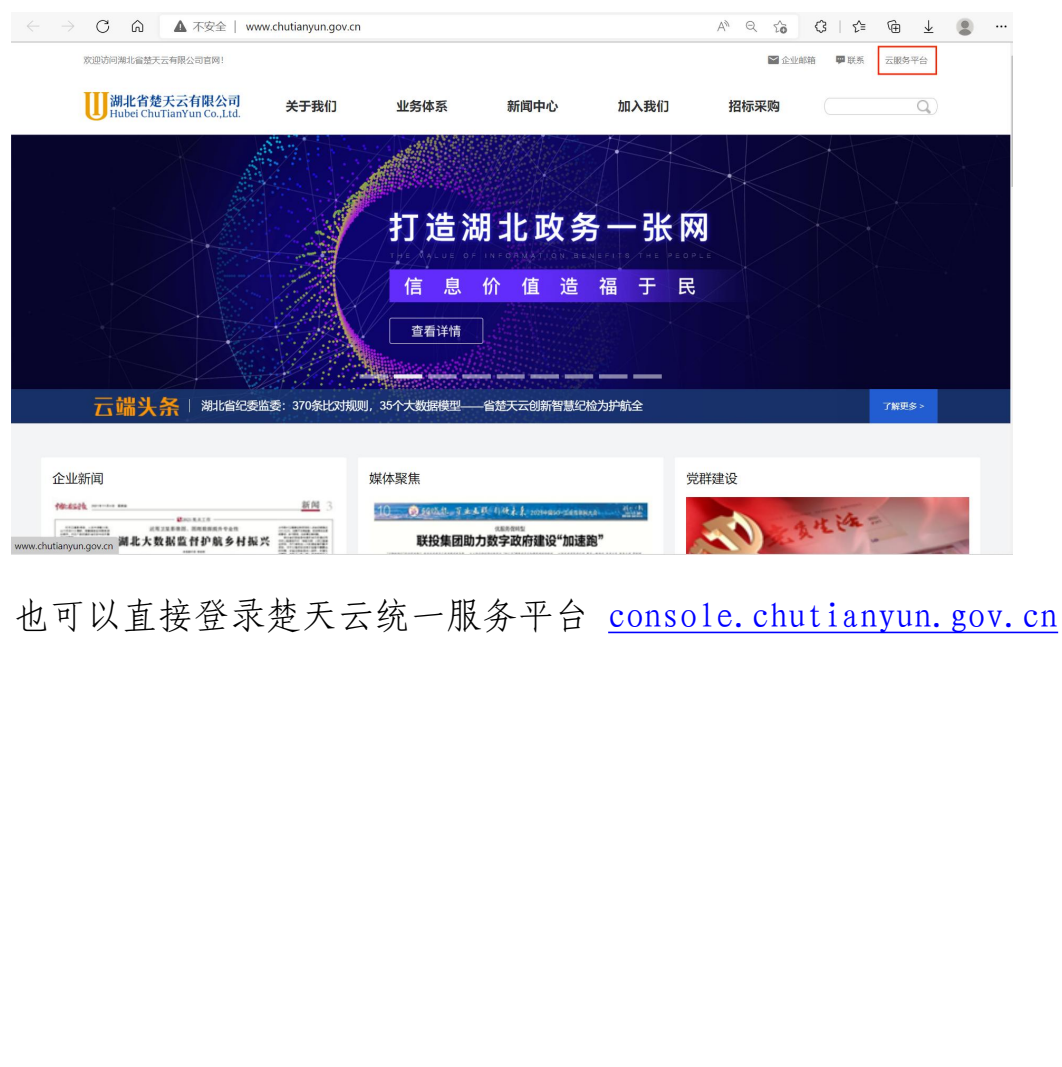

也可以直接登录楚天云统一服务平台 console.chutianyun.gov.cn

### Step1. 点击"免费注册"

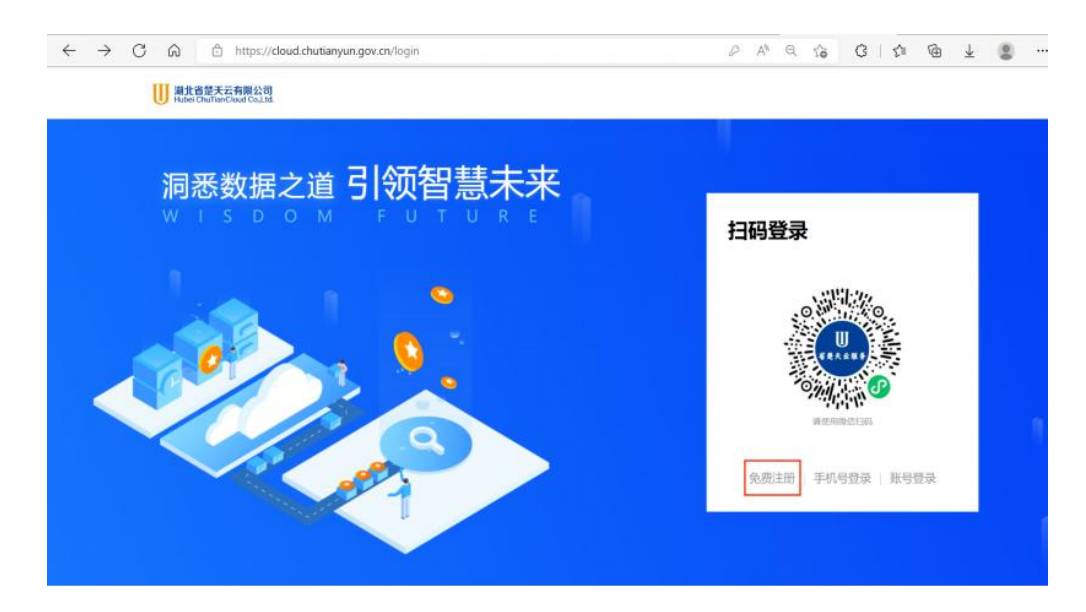

Step2. 按提示要求填写用户名、密码和手机验证码注册

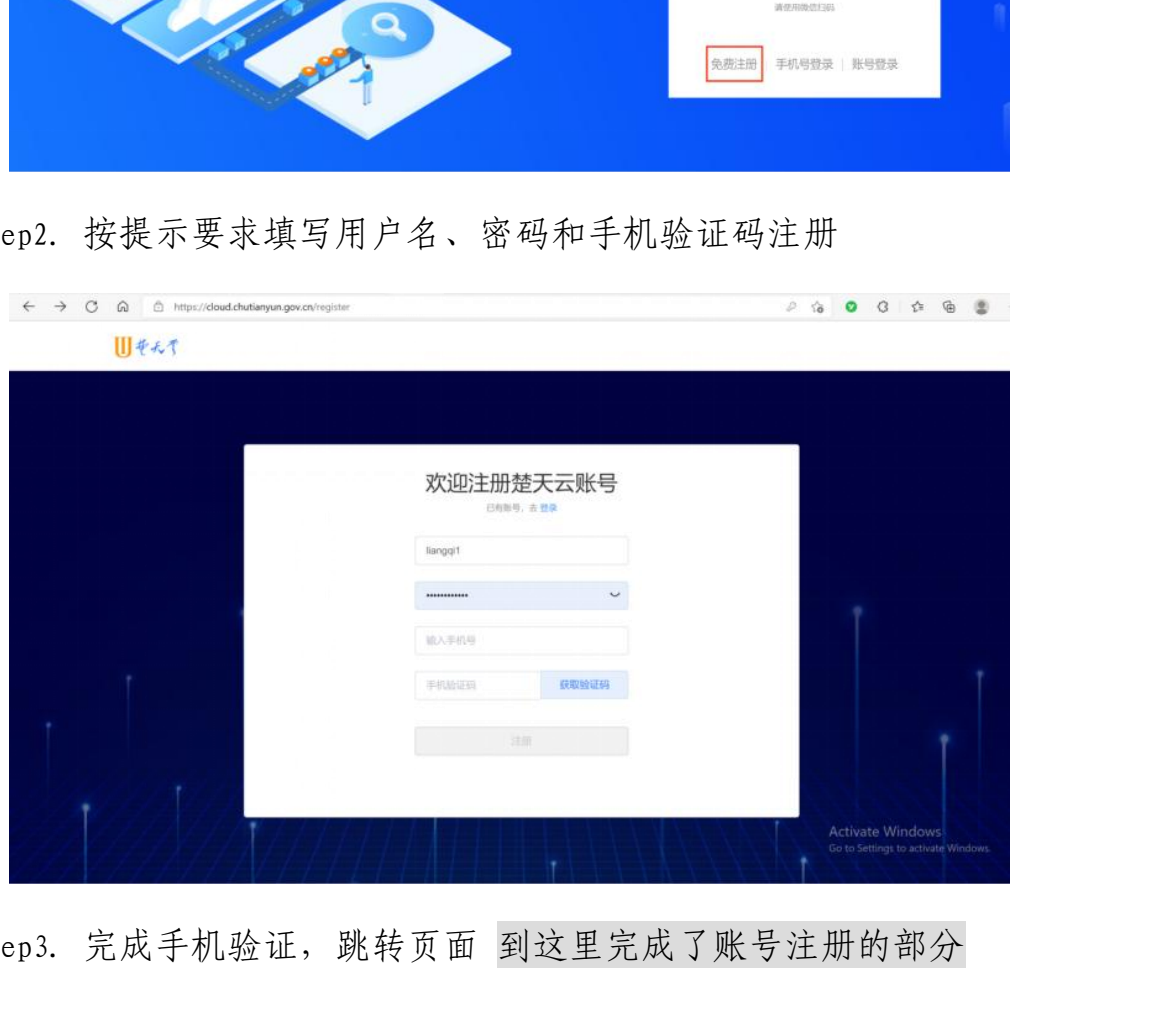

Step3. 完成手机验证, 跳转页面 到这里完成了账号注册的部分

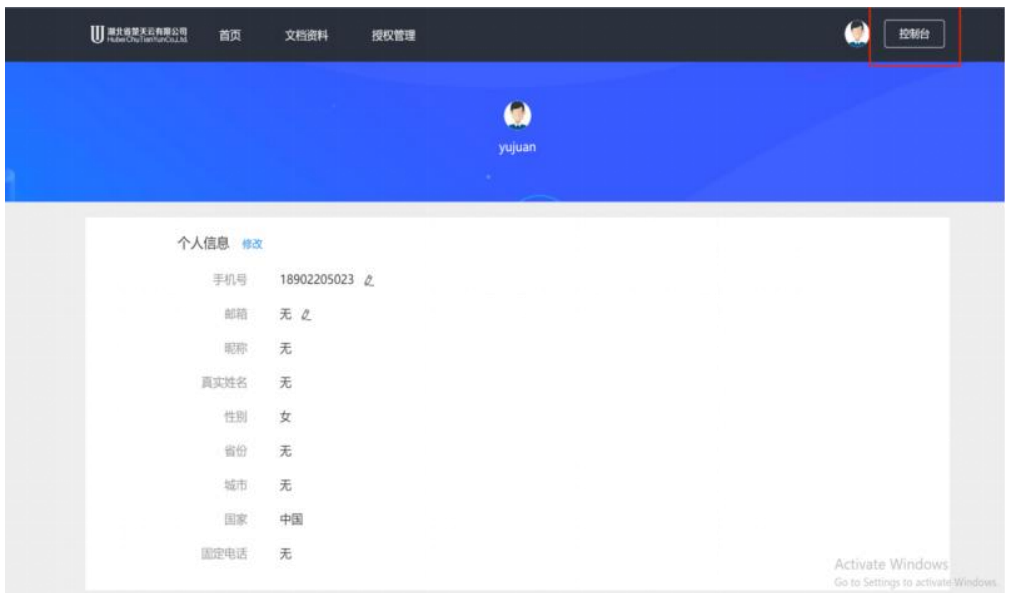

Step4. 填写真实姓名、所属组织/单位,若是服务商备注填写所服务 的客户单位,点击提交 本步骤绑定用户真实组织

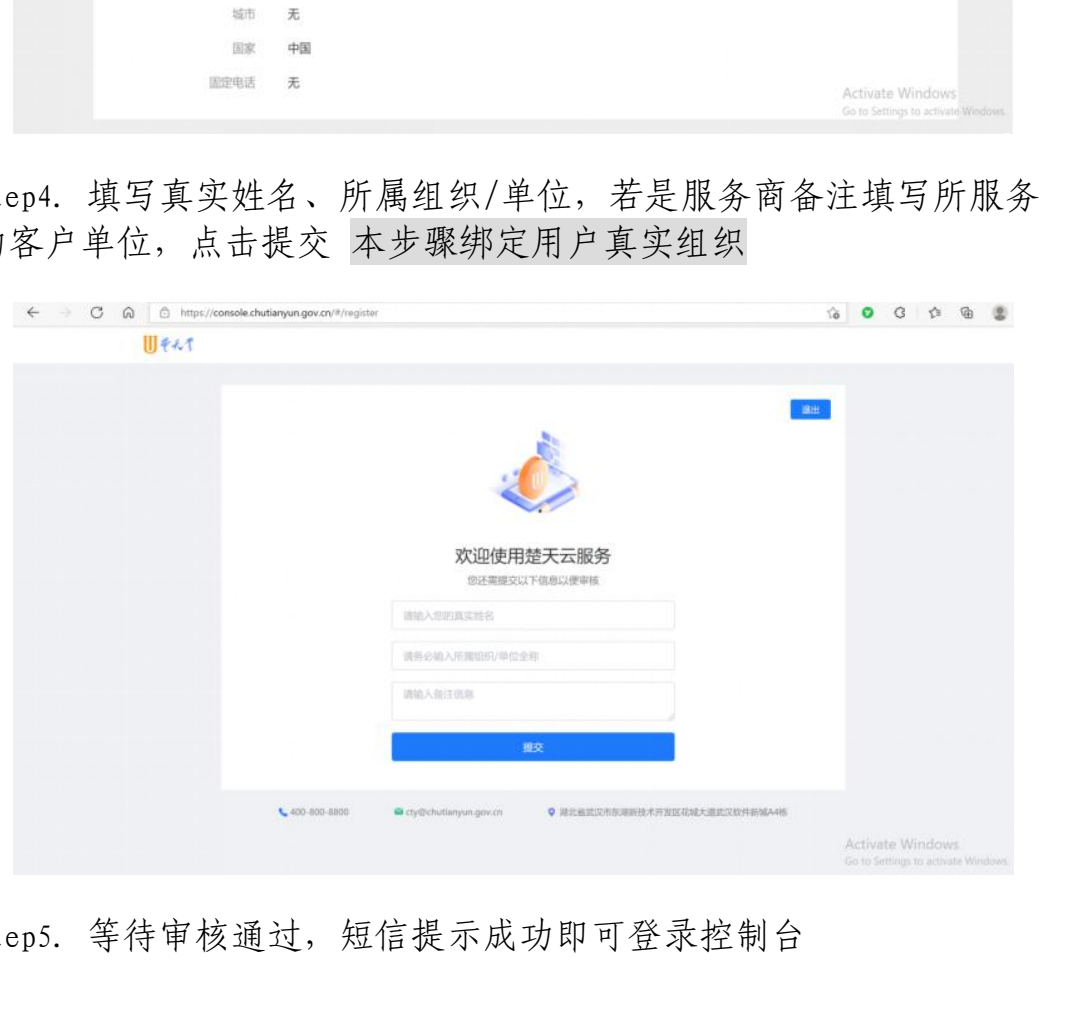

Step5. 等待审核通过,短信提示成功即可登录控制台

## 3、设置个人账户

点击固定栏右上角头像"个人账户"进行设置。

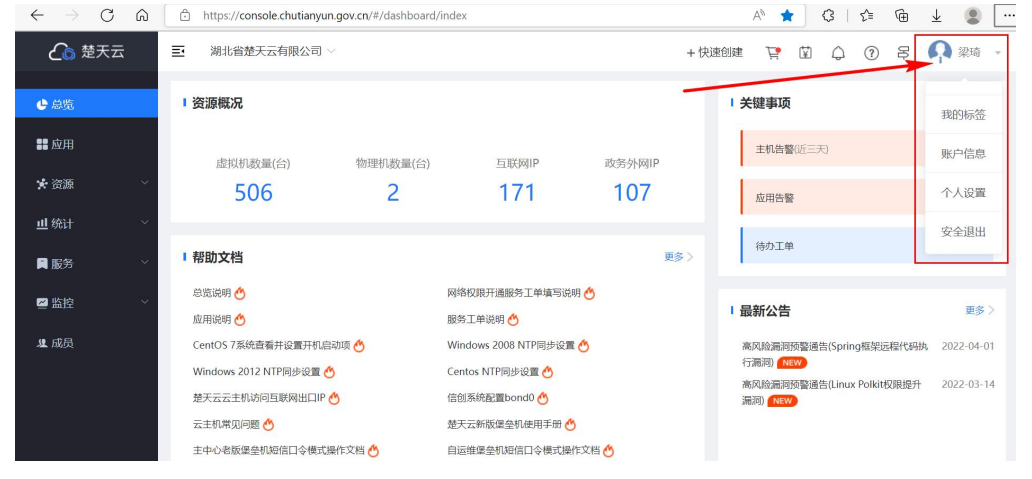

#### 1. 我的标签

利用"我的标签"管理与应用、虚拟机、物理机相关的标签,方 便批量化、精细化管理。支持批量删除。

#### 标签使用建议:

- 重要性:核心、重要、普通
- 状态:测试、试运行、正式上线
- 业务性质:业务系统、数据库、安全、网络、中间件

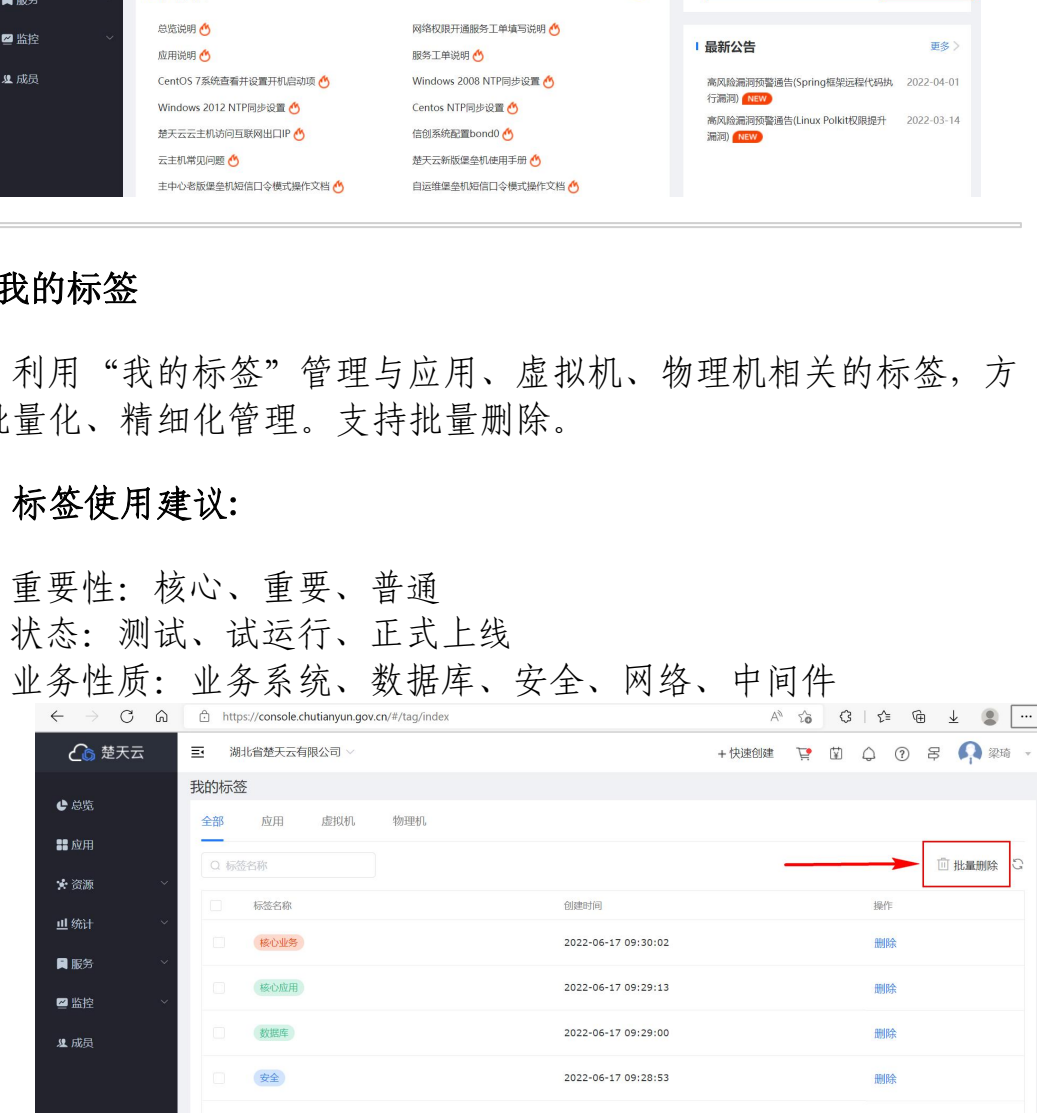

#### 2. 账户信息

点击修改资料:真实姓名、昵称、性别、所在地区、固定电话。 同时可修改本账户绑定的手机号码、邮箱,需要二次验证。

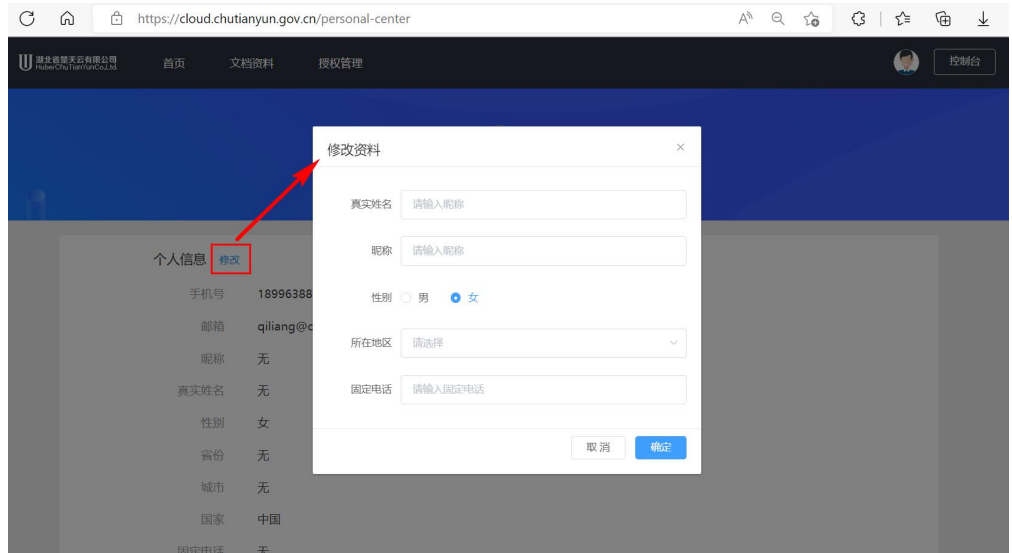

点击可 修改密码、安全退出

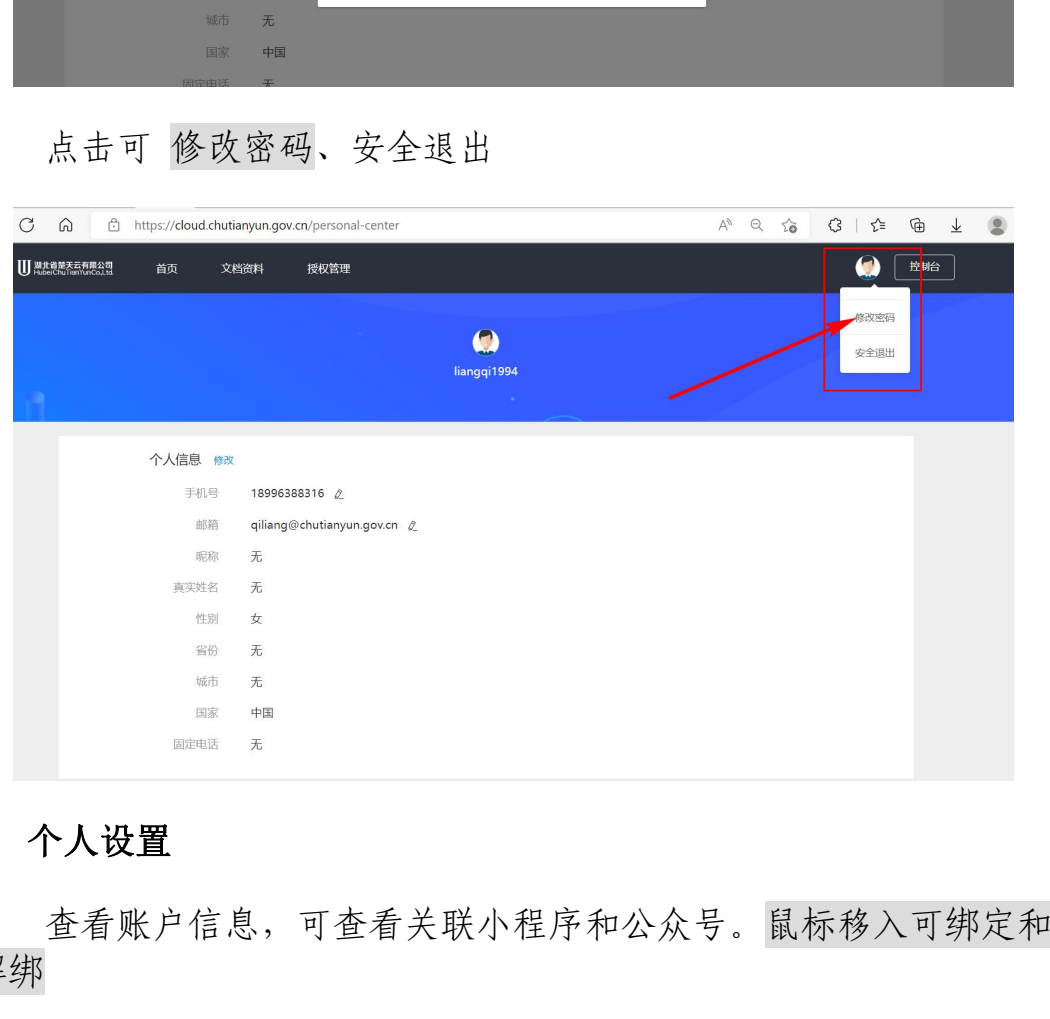

### 3. 个人设置

查看账户信息,可查看关联小程序和公众号。鼠标移入可绑定和 解绑

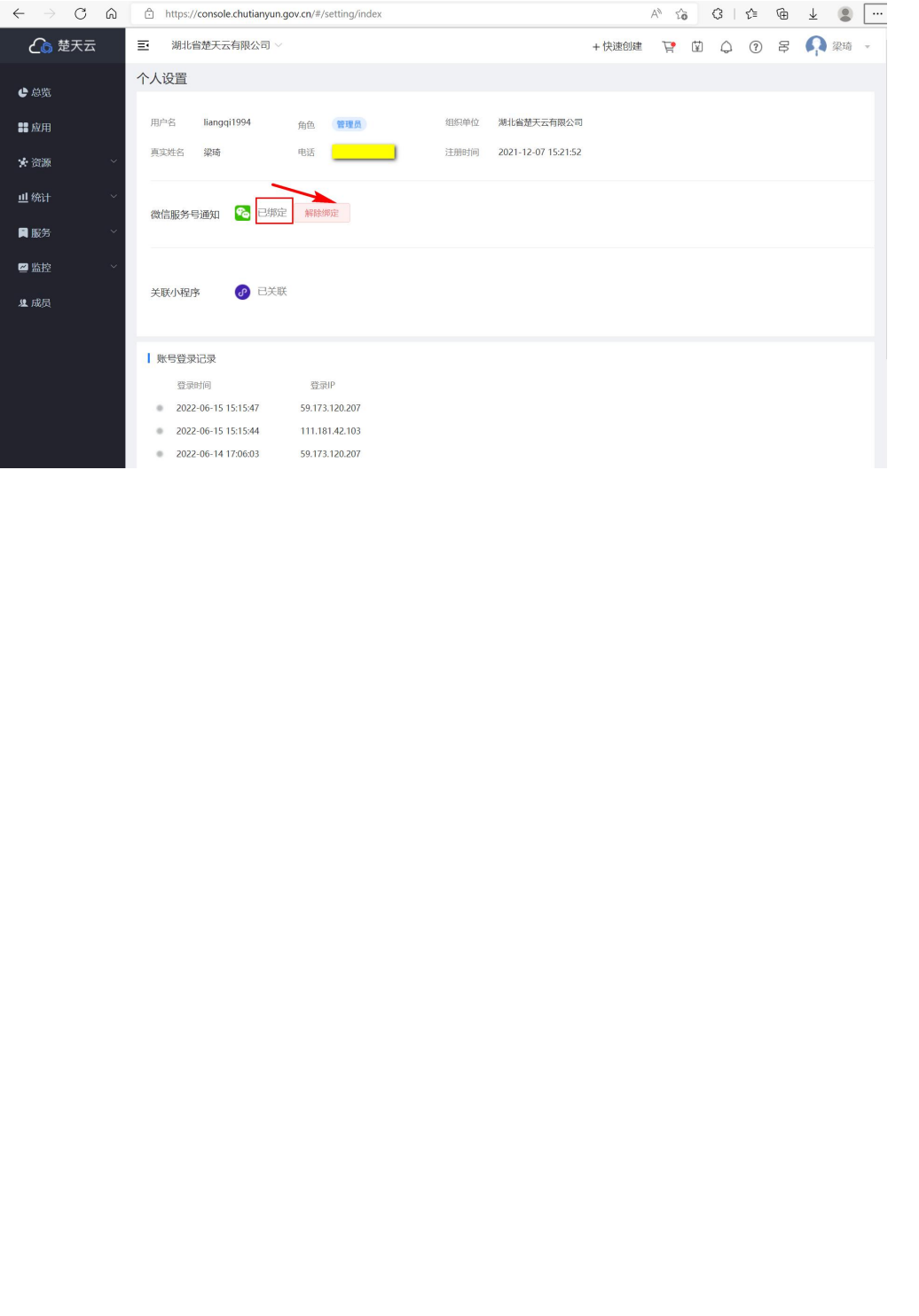

### 4、如何在组织下添加成员

成员,点击+添加成员,填写真实姓名和手机号,为其分配角 色,点击确定完成添加。仅"管理员"角色拥有添加成员到组织权限

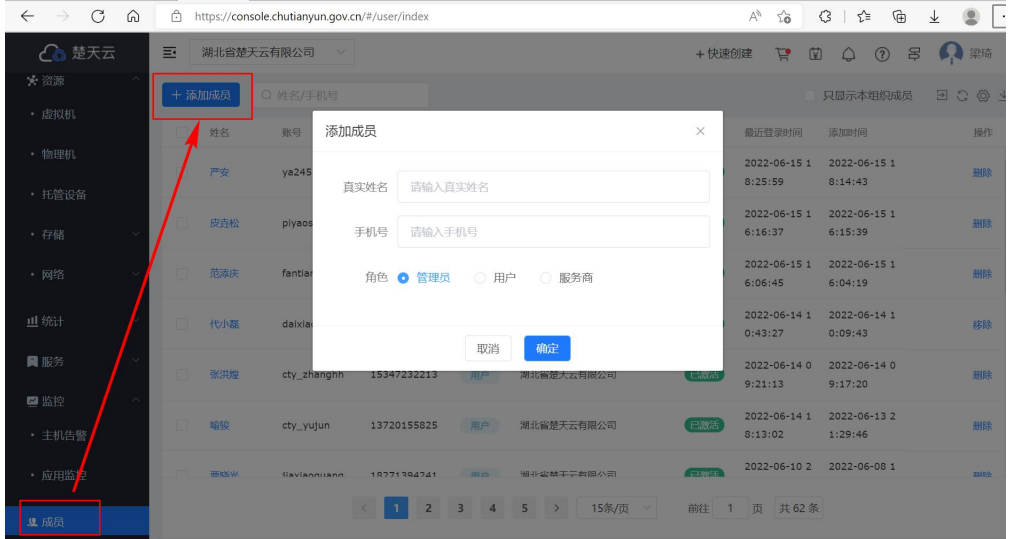

若对方不是楚天云统一服务平台的用户,系统会自动发送短信邀 请对方申请注册;若对方是平台用户则自动被加入该组织。刷新后切 换组织即可使用

支持批量导入成员:下载模板填写后上传。

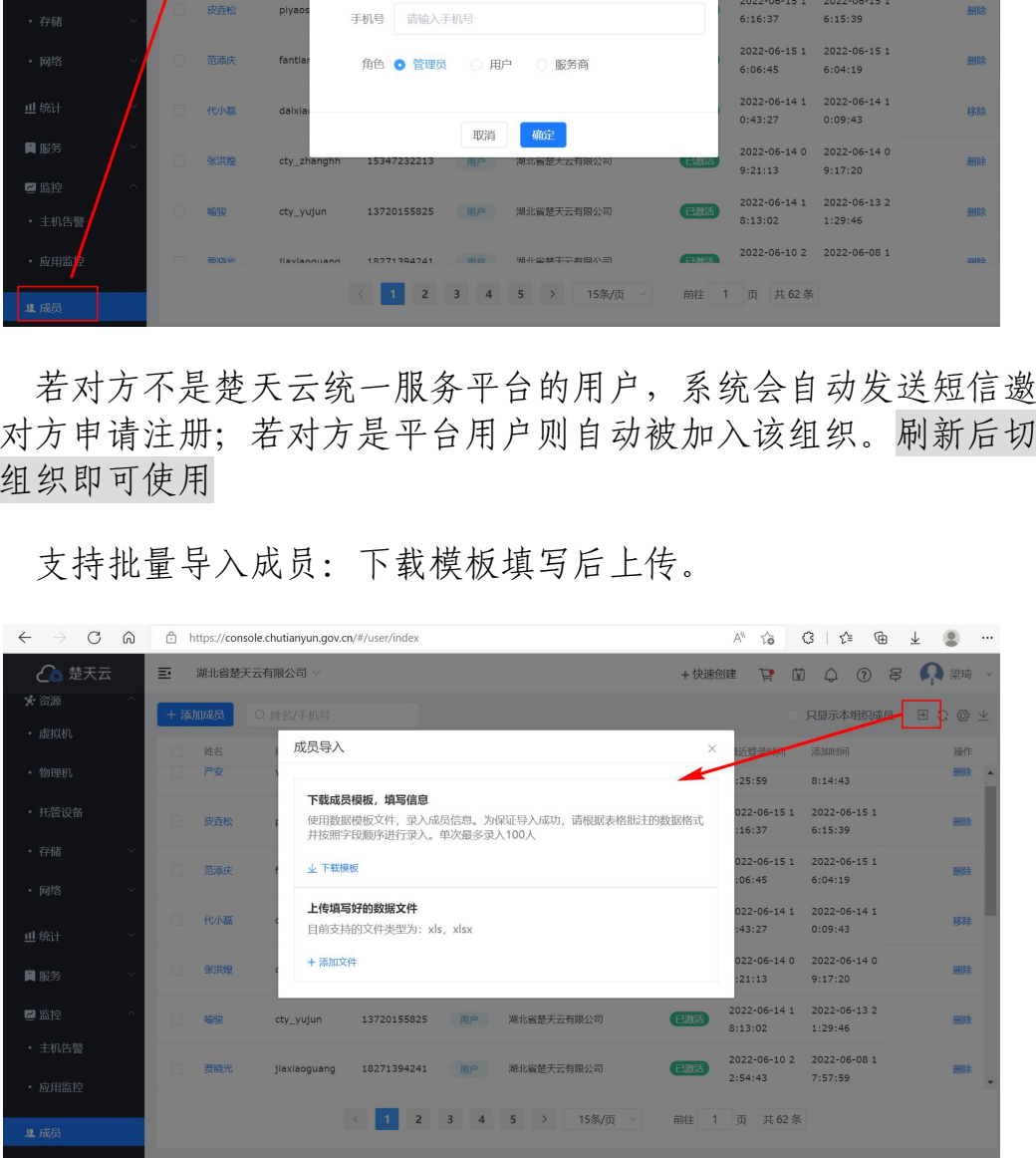

## 5、使用微信小程序

请扫码关注公众号或者微信搜索"楚天云服务"关注,我们将 为您提供告警推送消息、在线客服以及各类帮助文档。

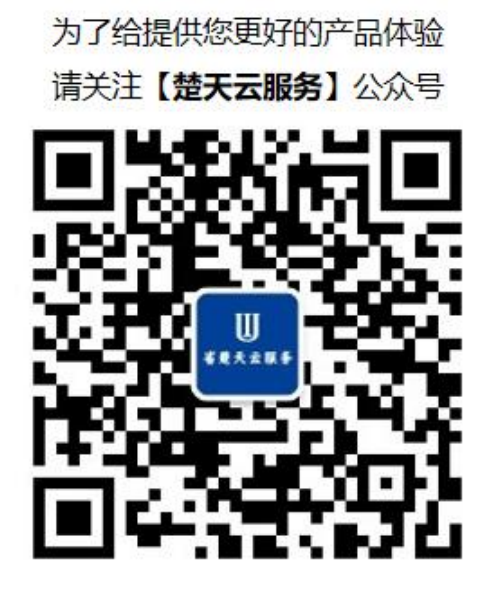

Step1. 进入公众号,点击小程序。

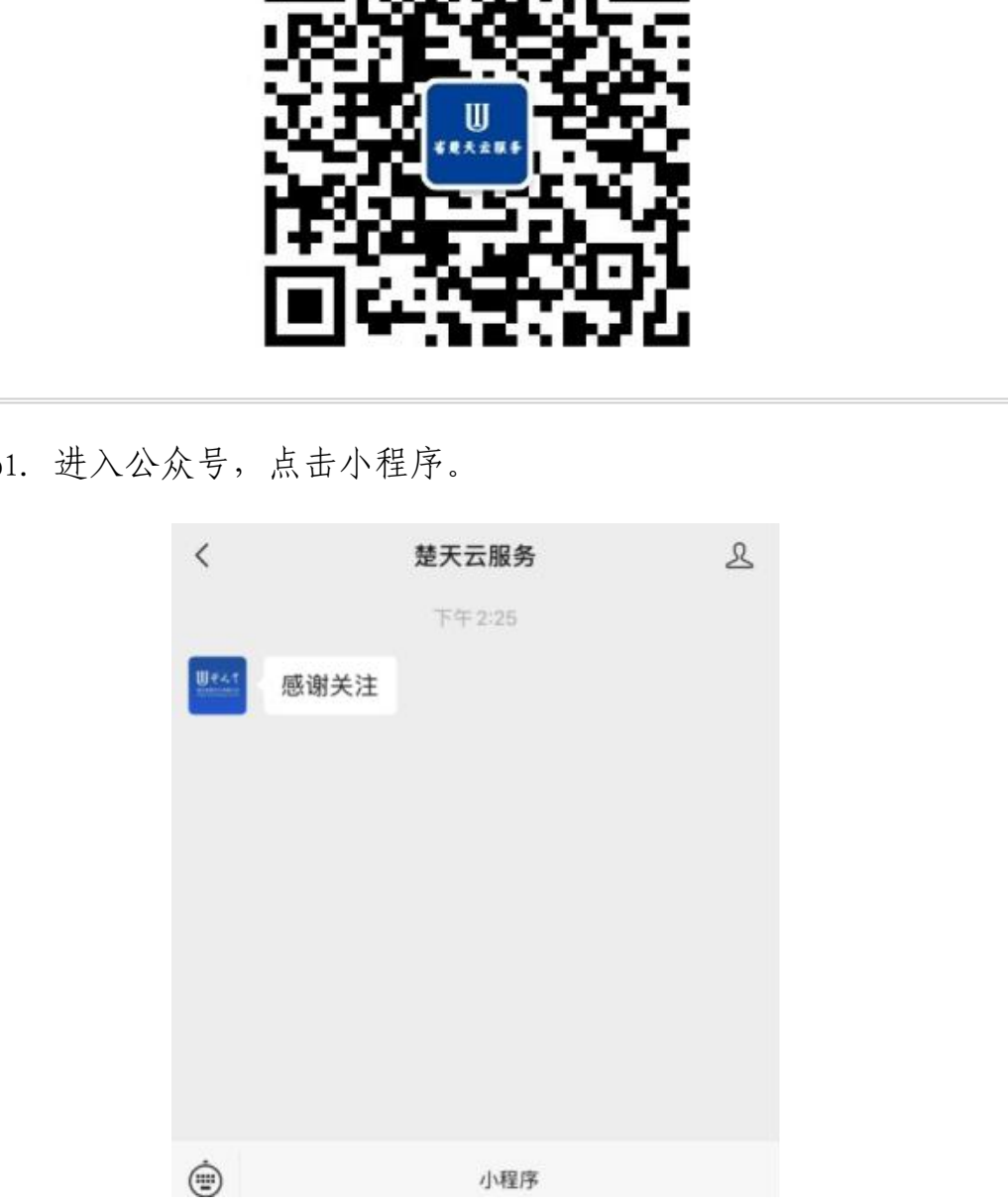

Step2. 使用手机号或者微信授权登陆。

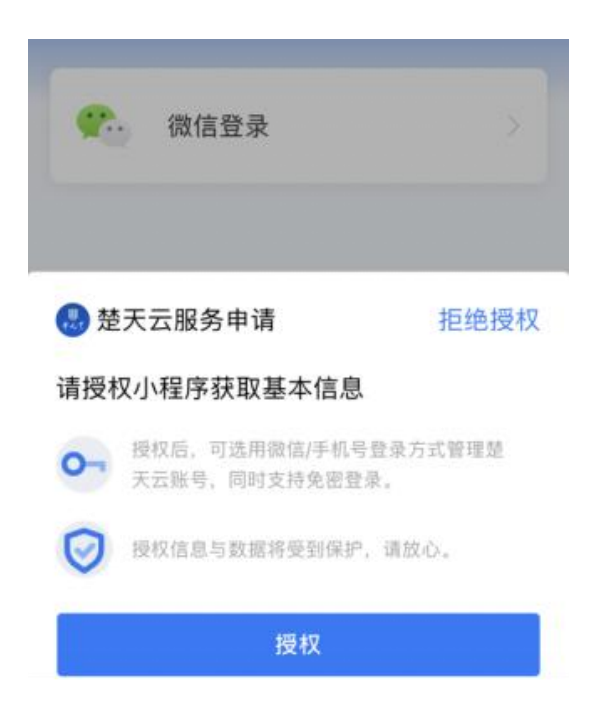

Step3. 登陆成功,使用微信小程序功能。

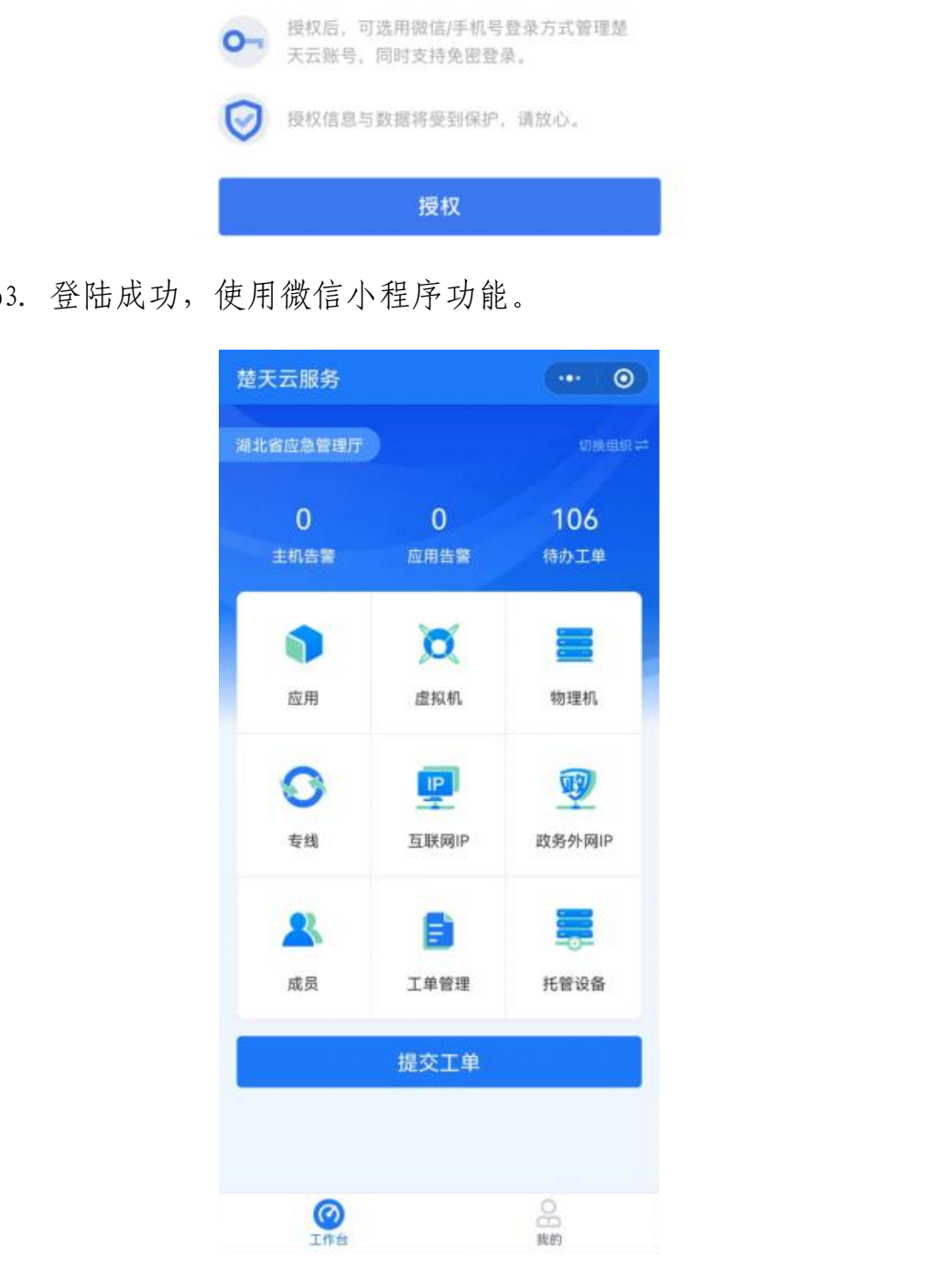